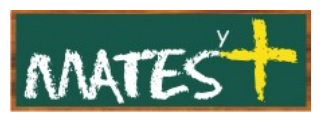

## eXtplorer

(Última revisión: domingo, 22 de febrero de 2009)

**@** eXt plorer

Aquellos que trabajamos en centros dentro de la red corporativa de la Junta de Andalucía y mantenemos una Web alojada en un servidor externo a ésta, tenemos el gran problema de no poder usar desde nuestro centro un programa ftp para intercambiar archivos con el servidor. Pero este problema se puede solventar con un programa ftp vía web como [net2ftp](http://www.net2ftp.com/)<sup>1</sup>, aunque este tipo de programas siempre suelen ser servicios ofertados por portales Webs, a los que hay que facilitar todas los parámetros de acceso a nuestra Web vía ftp, algo que sinceramente no me hace mucha gracia.

Pero aquí es donde aparece **eXtplorer**, un programa que se instala en nuestro servidor y sólo será usado por los usuarios de nuestra Web.

**eXtplorer** es un administrador de archivos basado en Web, o dicho de otra forma, una interfaz gráfica para navegar por directorios, copiar, subir, descargar y borrar archivos y otras cosas más.

Ya conocía **eXtplorer** como componente de Joomla!, es decir, necesitaba del entorno de este magnífico CMS para poder trabajar; pero yo os quiero mostrar como se usa **eXtplorer** independientemente de Joomla! y como se instala en un servidor.

## MANEJO DE EXTPLORER

Veamos como se usa eXtplorer. Tras entrar en esta aplicación veremos una ventana parecida a ésta:

<span id="page-0-0"></span>1 net2ftp también se puede instalar en el servidor como eXtplorer [www.matesymas.es](file:///C:/Curso Joomla 2/Curso Joomla 1.5/www.matesymas.es) Hoja 1 de 6

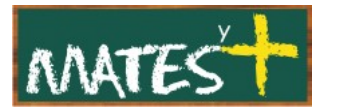

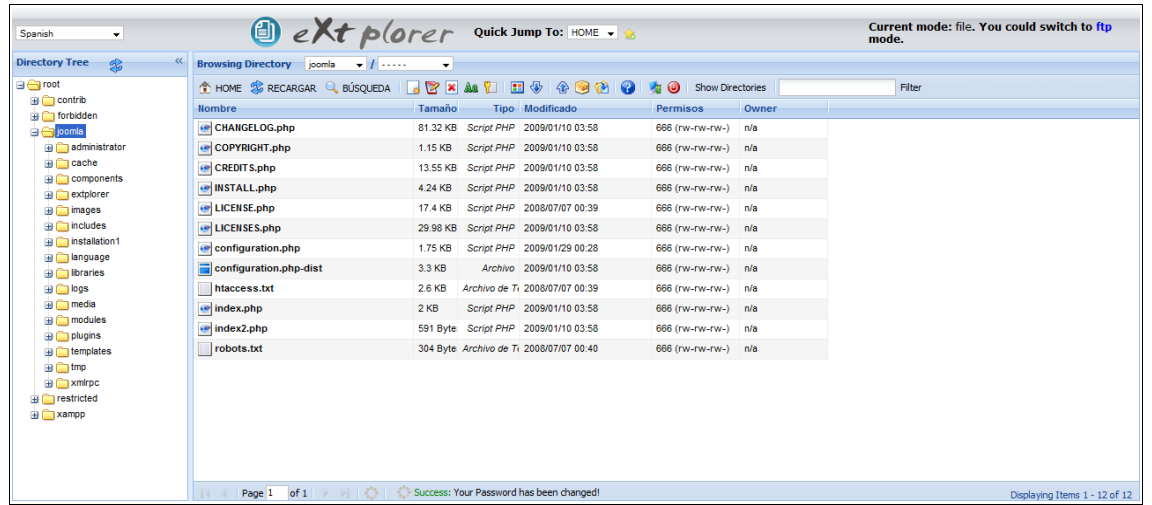

Esta ventana tiene dos partes: la izquierda, que muestra el árbol de directorios que hay dentro de nuestro servidor, y la derecha, que muestra los archivos (sólo los archivos que hay dentro de la carpeta marcada en el lado izquierdo, aunque hay un botón que me permite mostrar también las carpetas).

### **BARRA DE HERRAMIENTAS**

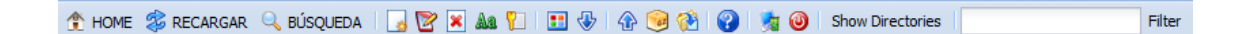

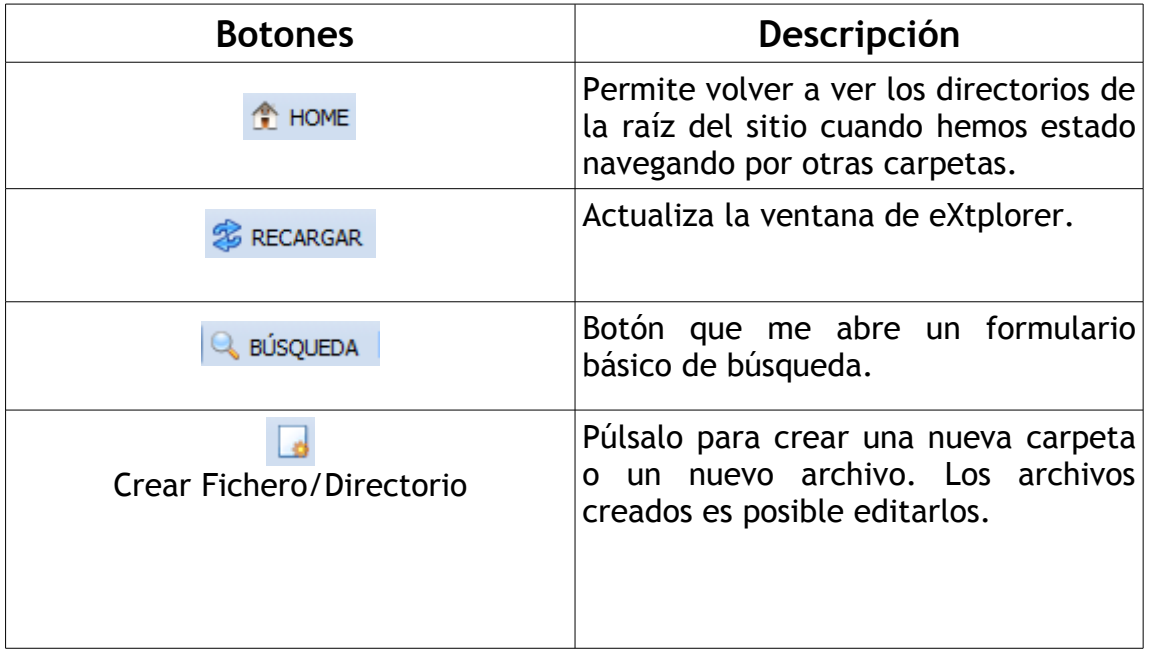

Describamos los botones que aparecen:

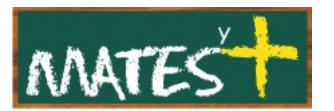

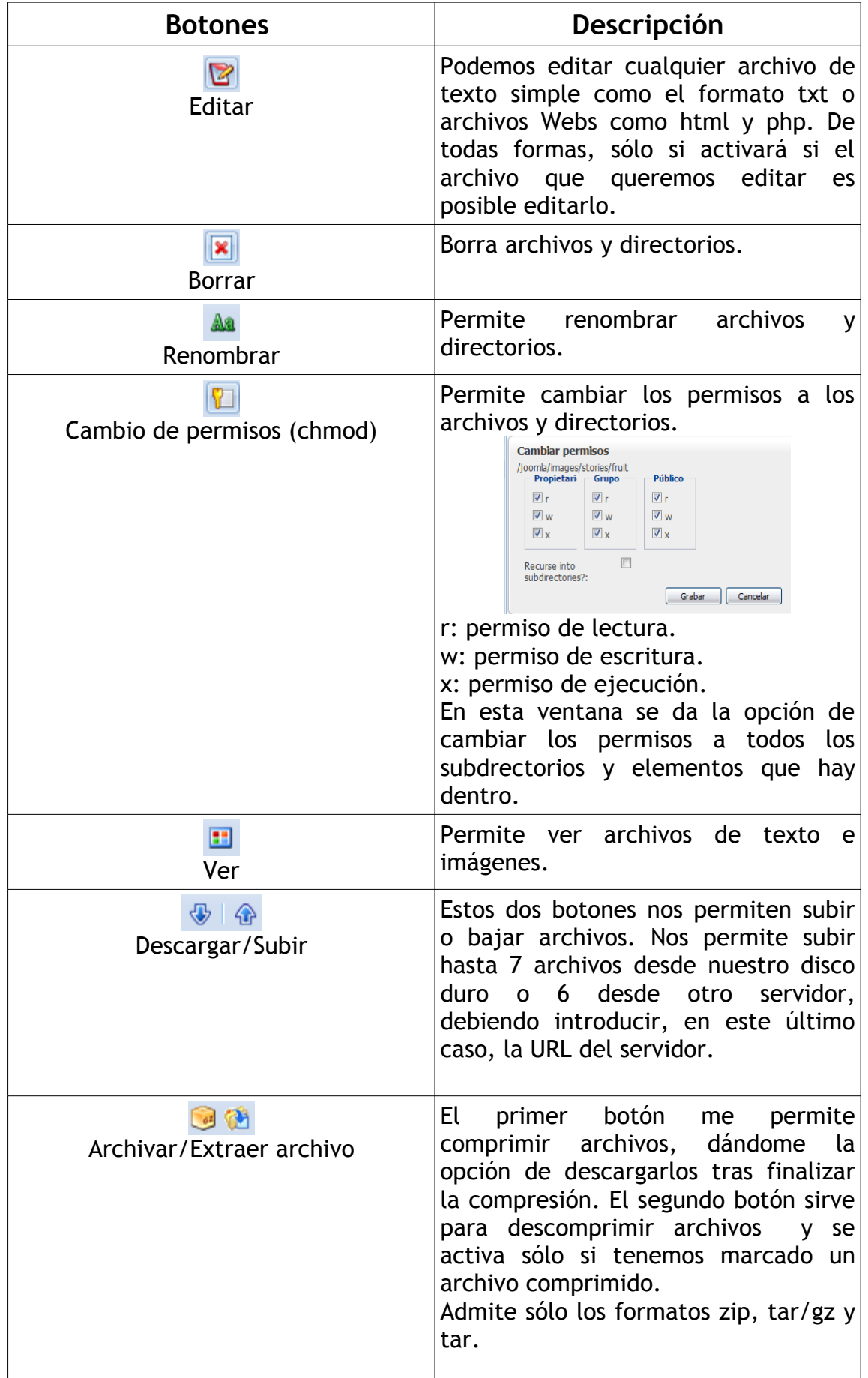

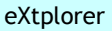

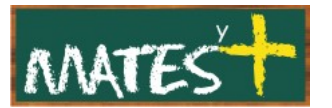

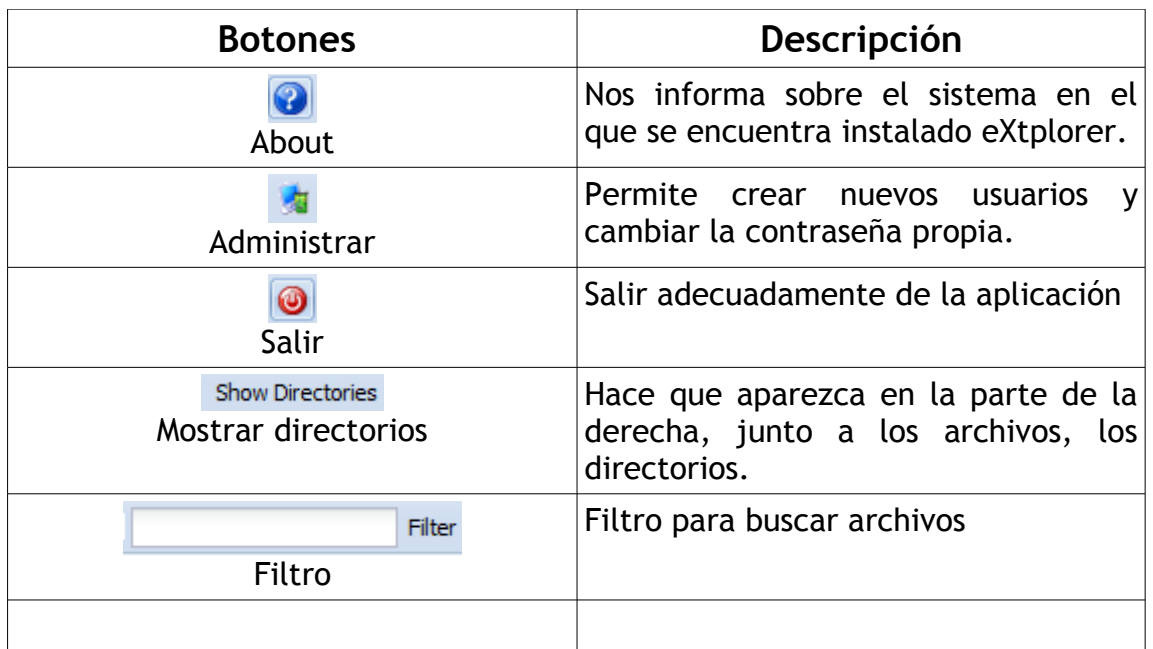

En la parte superior derecha aparece la posibilidad de realizar la conexión vía ftp

> Current mode: file. You could switch to ftp mode.

Al pulsar sobre ftp se nos abre una ventana pidiéndonos los datos de nuestra cuenta ftp. Ganamos en seguridad y velocidad, ya que aparentemente todo sigue igual.

# INSTALACIÓN DE EXTPLORER

Lo primero que debemos hacer es acceder al sitio desde el cual podemos descargarnos este programa, http://extplorer.sourceforge.net/,

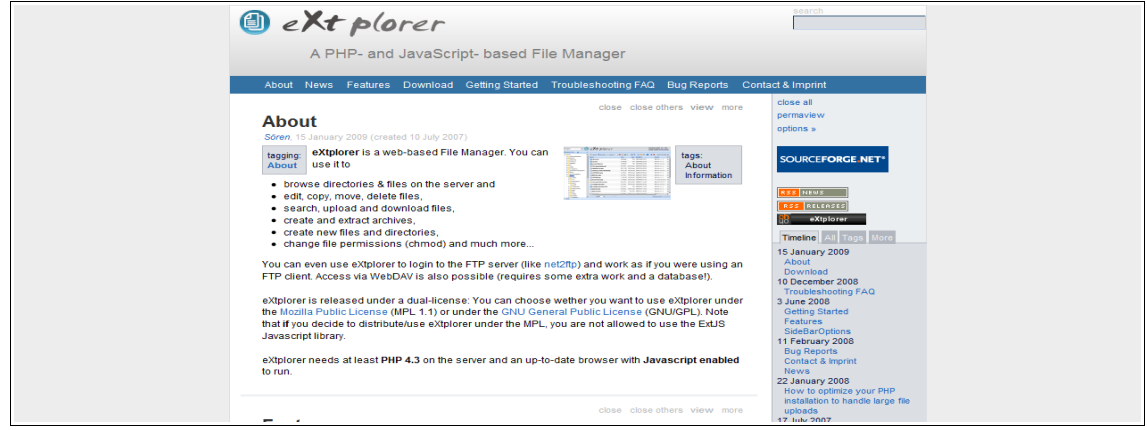

[www.matesymas.es](file:///C:/Curso Joomla 2/Curso Joomla 1.5/www.matesymas.es) Hoja 4 de 6

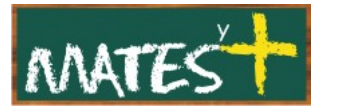

Pulsamos en Download y accederemos al botón de descarga. Bajaremos un archivo en formato zip que procederemos inmediatamente a descomprimir. Estos archivos habrá que subirlos al servidor. Pero antes, debemos crear un directorio que llamaremos "extplorer" (el nombre puede ser otro pero habrá que sustituirlo en la dirección indicada debajo). Una vez creado subimos los archivos al servidor, colocándolos dentro de la carpeta creada.

Escribir en cualquier navegador la dirección

#### <http://midominio.es/extplorer>

nos aparecerá el siguiente formulario de introducción de usuario y contraseña.

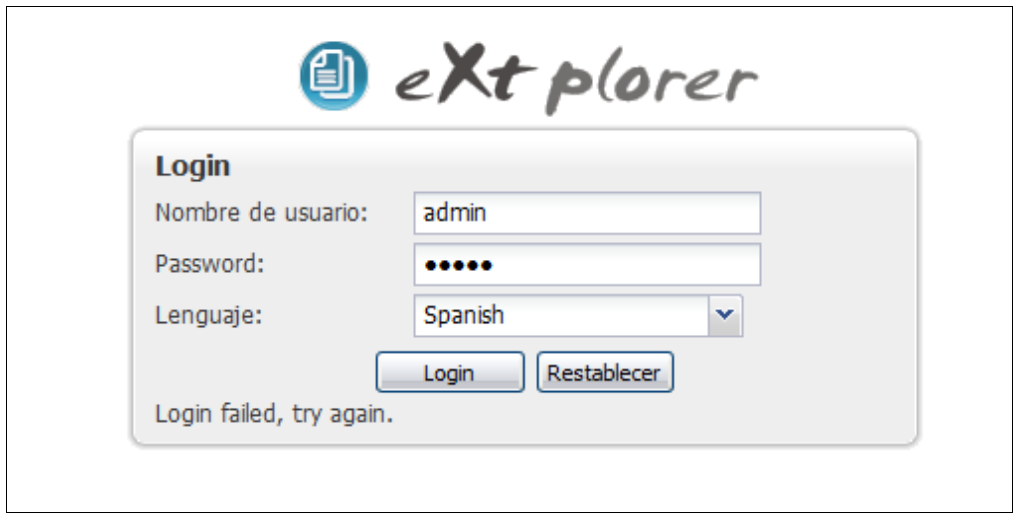

Por defecto, el usuario es "admin" y la contraseña "admin". Ésta última la cambiaremos al acceder al programa, como así nos pide el mensaje de aviso al entrar.

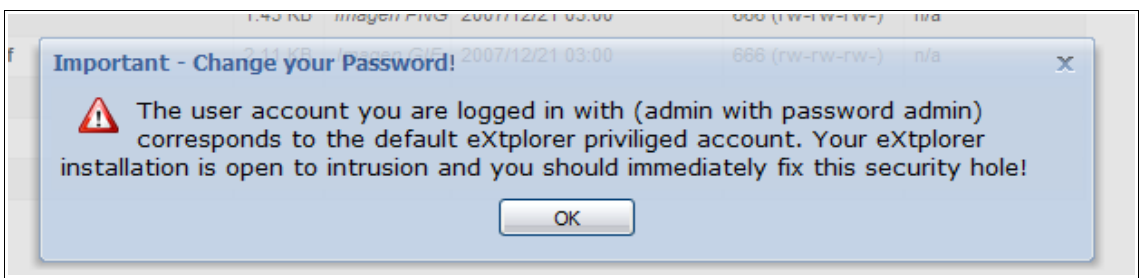

Al pulsar en OK, accederemos directamente a una ventana para cambiar la contraseña.

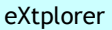

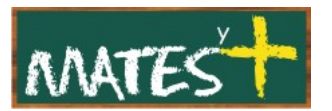

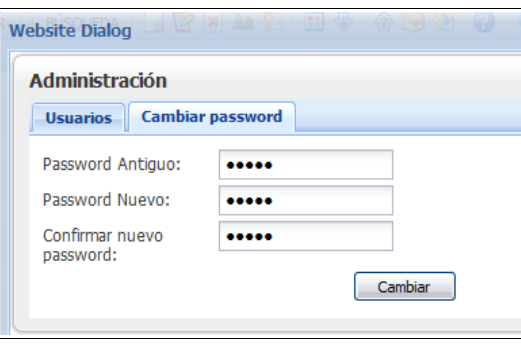

Si no conseguimos acceder al programa será debido probablemente a que el directorio "ftp\_tmp" dentro de extplorer no tiene los suficientes permisos de escritura, se deben aumentar a "755" o si es necesario a "777".

Ahora sólo queda probarlo.